## **Get Student Timetable**

## 1 Find student

 Click on the **Search** box at the top right hand corner and type in the student's name

TIP 1: You can search by first or last name.

 When the student that you are looking for come up in the drop down list, select that student

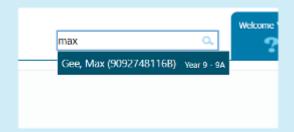

## 2 View student timetable

 Once the Student details come up, click on the **Timetable** tab to view the student's timetable.

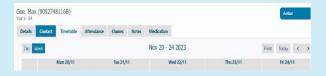

## 3. Print student timetable

• Click on the **Print** button at the top right corner to print the current week's timetable.

**TIP 2:** Use the Left and Right arrow key to change the timetable week.

TIP 3: Set the Printer to Print in Landscape for best result

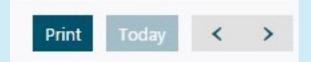

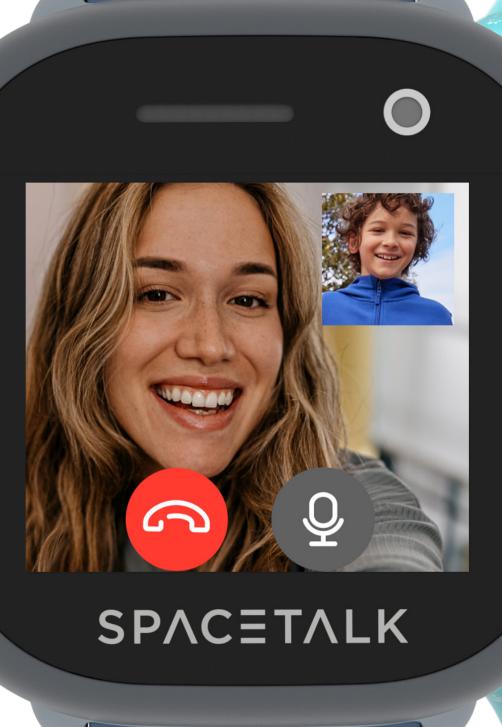

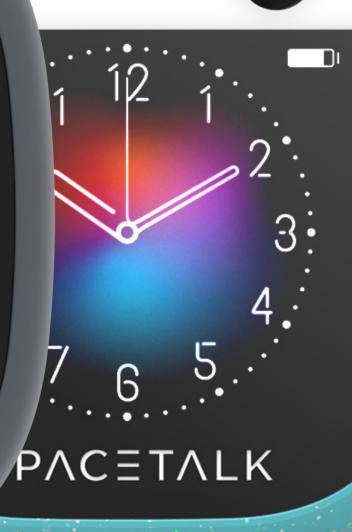

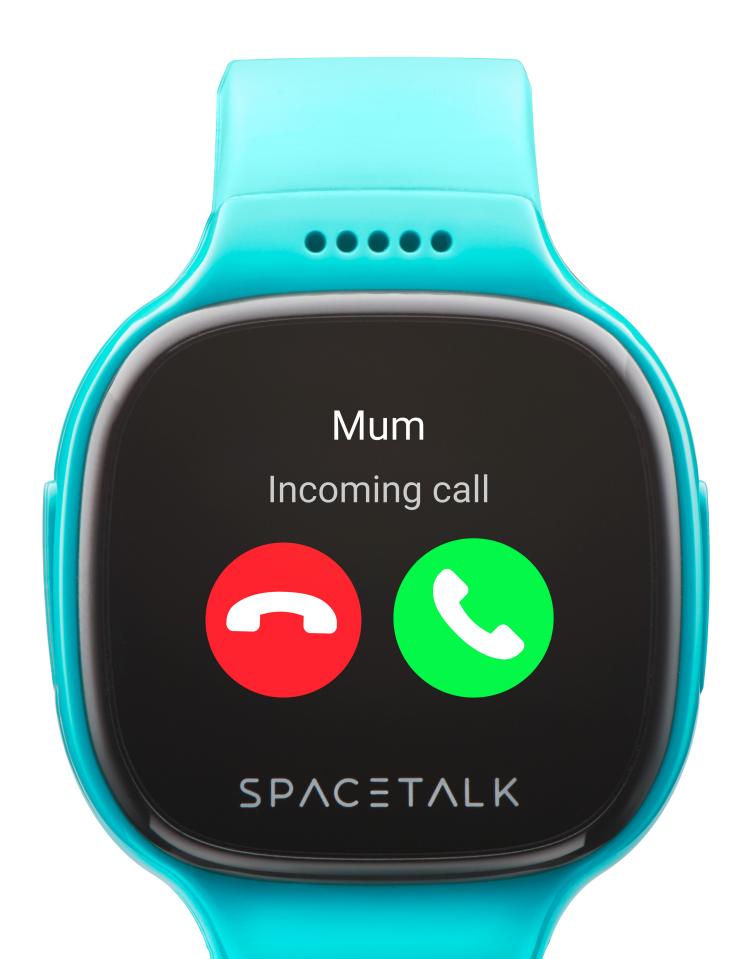